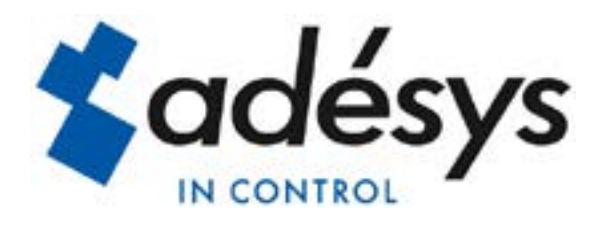

# *Handleiding SVM*

**NL**

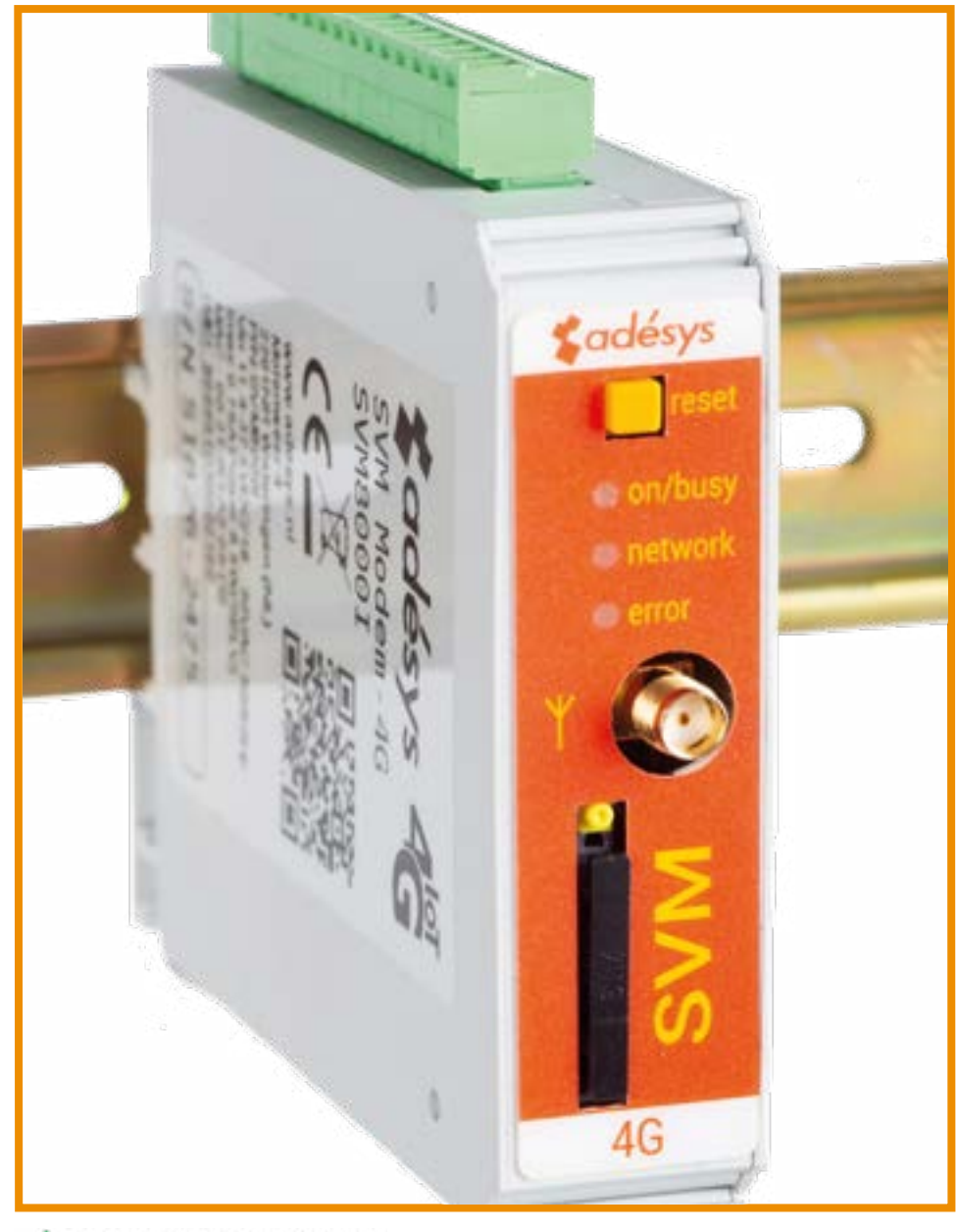

Please consider the environment before printing

Versie 03-2025

<span id="page-1-0"></span>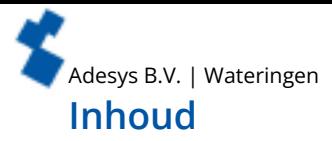

#### **1. [Introductie](#page-3-0)**

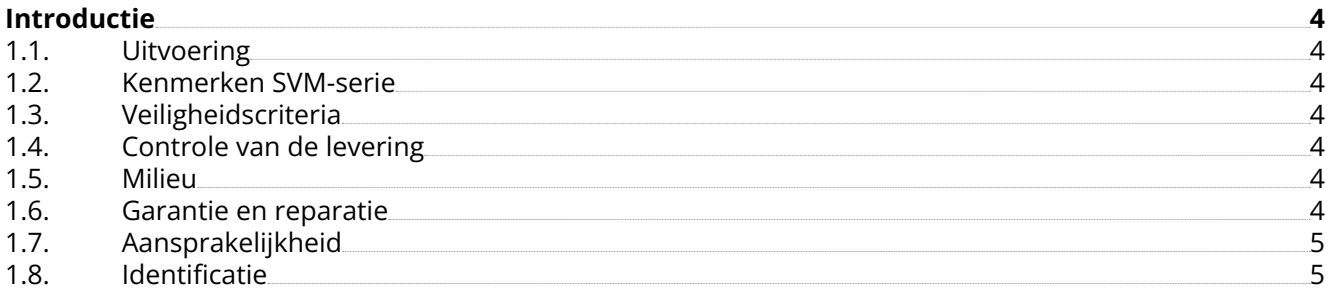

#### **2. [Aansluiten](#page-5-0)**

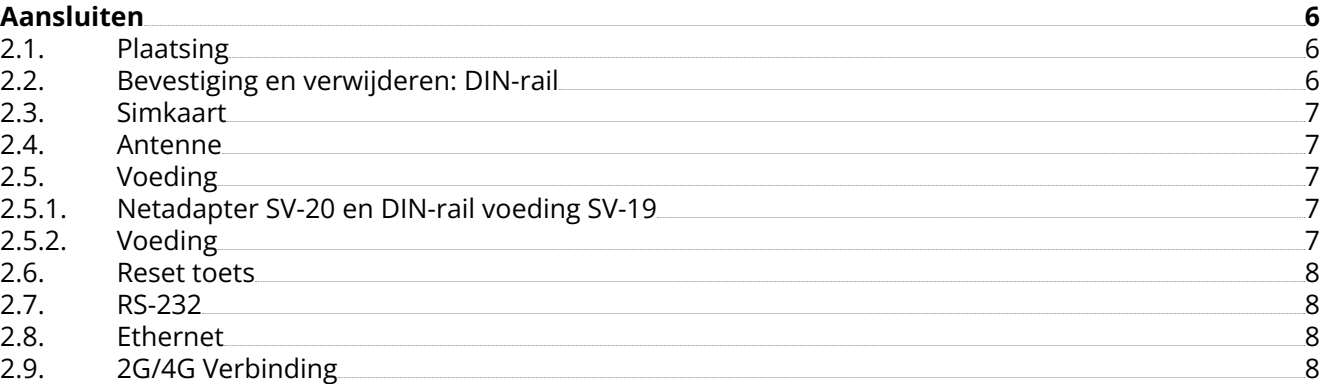

#### **3. [SV-prog](#page-7-0)**

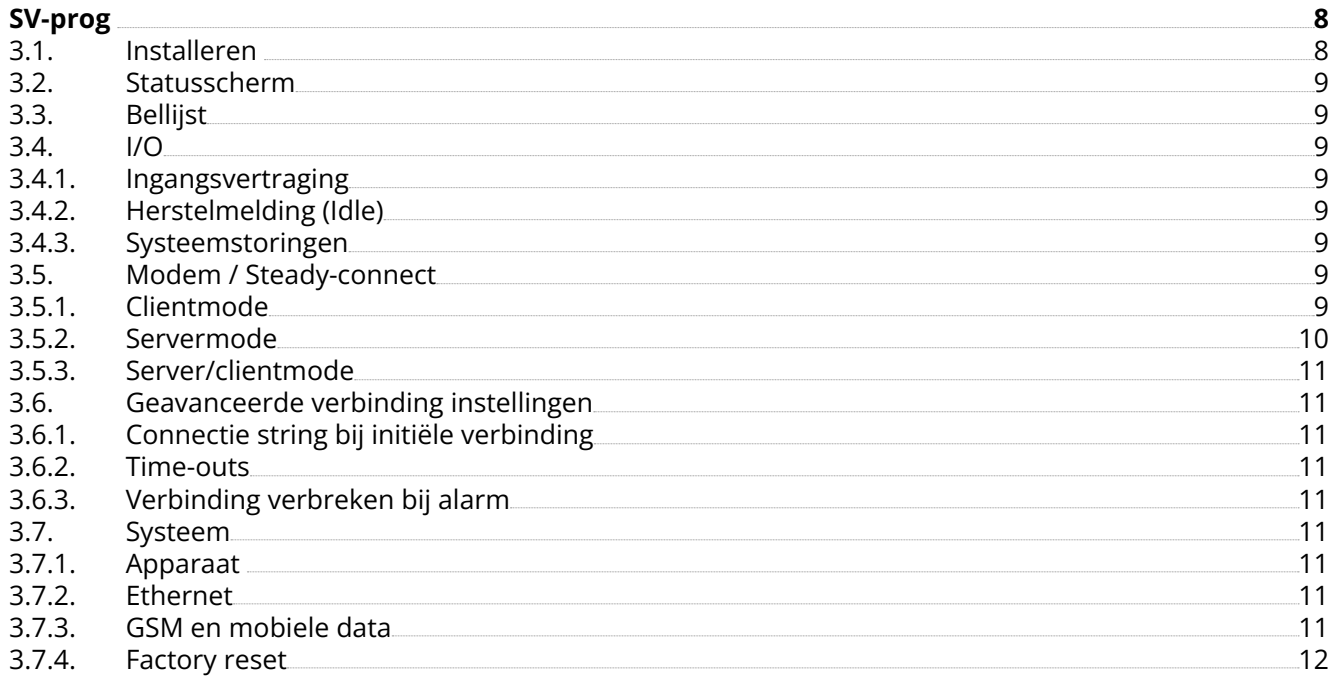

### **4. [Meldprocedure](#page-11-0) 12**

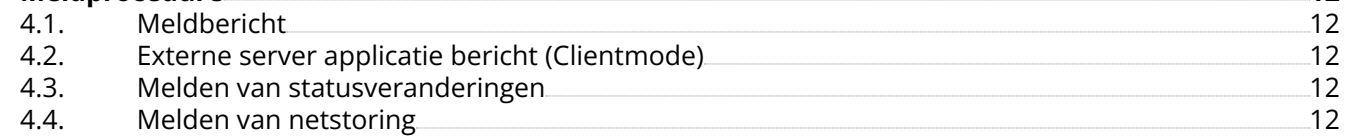

### **5. [Importeren en exporteren van instellingen](#page-12-0) 13**

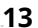

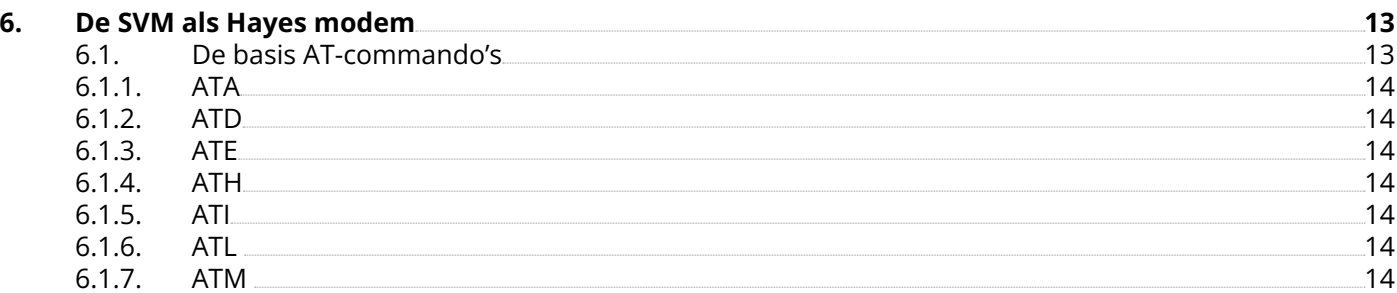

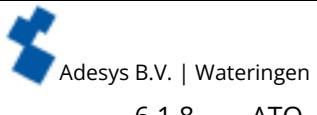

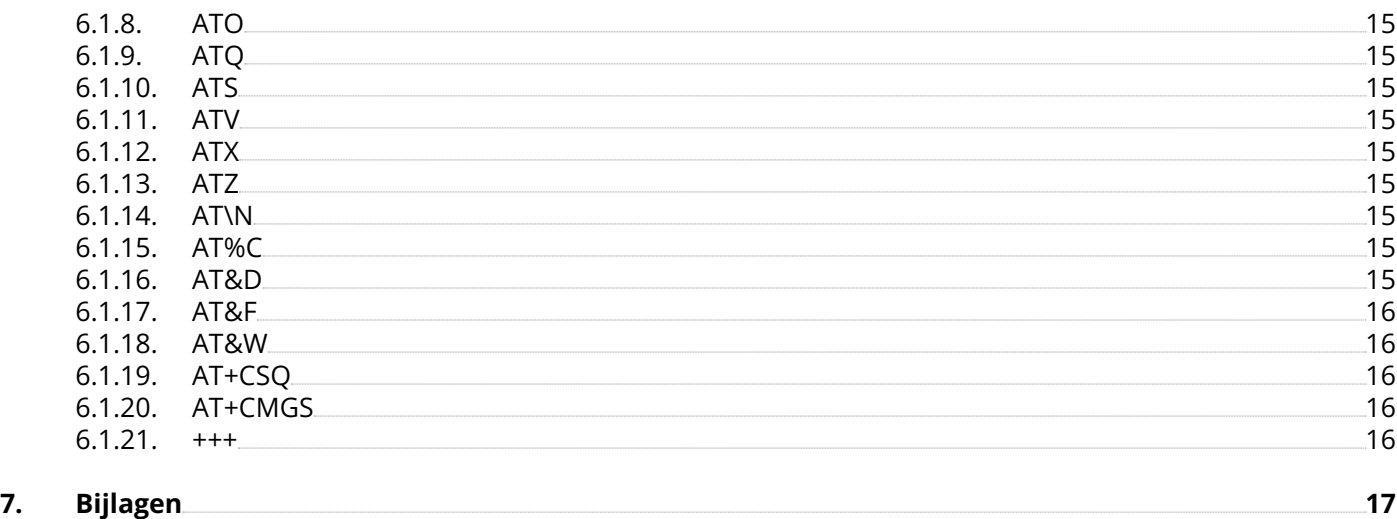

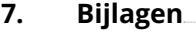

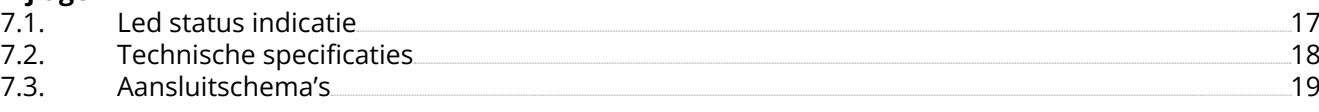

<span id="page-3-0"></span>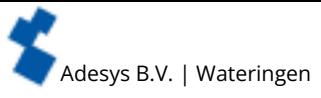

#### **1. Introductie**

Deze handleiding geldt voor de SVM module voorzien van firmware versie 1.0 en hoger. De SVM is een combinatie van een 2G/4G internetmodem en een sms alarmmelder voor het besturen en bewaken van technische installaties.

#### **1.1. Uitvoering**

De SVM is verkrijgbaar in meerdere uitvoeringen:

- de SVM met 4G modem zonder ingangen (SVM0000-I);
- de SVM met 4G modem en 2 digitale ingangen (SVM2000-I);
- de SVM met 4G modem en 8 digitale ingangen (SVM8000-I).

#### **1.2. Kenmerken SVM-serie**

- Instelbare vertragingstijden (alleen voor type met digitale ingangen: SVM2000-I en SVM8000-I).
- Doormelding van netspanning storing zonder acceptatietijd.
- Periodieke herstart (reset) van de SVM (in en uit schakelbaar).
- Seriële interface RS-232 aansluiting (9-polig sub-D).
- Ethernet interface UTP-aansluiting.
- Instellingen en sms-teksten worden permanent in het interne flashgeheugen van de SVM opgeslagen (alleen voor type met digitale ingangen: SVM2000-I en SVM8000-I).

Om alle mogelijkheden van de SVM optimaal te kunnen benutten, raden wij u aan deze

gebruikershandleiding nauwkeurig door te lezen.

#### **1.3. Veiligheidscriteria**

Voor gebruik van de SVM zijn er een aantal criteria waar de gebruiker zich aan moet houden:

- de SVM moet in een gecontroleerde omgeving worden geplaatst (bedoeld als brandbeveiliging);
- de SVM moet met een SELV type voeding gevoed worden;
- ethernet dat van buiten komt moet eerst door een overspanningsbeveiliger gaan, voordat deze op een SVM aangesloten wordt (niet rechtstreeks aansluiten);
- om kans op beschadigingen aan de apparatuur te verkleinen, moet de SVM in een elektrostatische ontlading (EDS) beschermde omgeving geplaatst worden;
- de SVM is bedoeld als modem of alarmmelder en niet bedoeld als onderdeel van een kritiek veiligheidssysteem in een kritiek proces.

#### **1.4. Controle van de levering**

Controleer de verpakking op beschadigingen. Neem onmiddellijk contact op met uw leverancier wanneer de levering bij ontvangst beschadigd of incompleet is.

#### **Tot de standaard levering behoren:**

- SVM module;
- aansluitklemmen;
- ethernet kabel;
- Quickstart SV-lijn.

#### **Optioneel zijn onder andere**:

- antenne en antennekabel (diverse modellen, o.a. vandalisme bestendige antennes);
- netadapter 230VAC / 12VDC (artikelnummer SV-20);
- RS-232, 9-polig Sub-D kabel male / female (artikelnummer TB-14);
- USB-SERIAL adapter (artikelnummer TB-18).

#### **1.5. Milieu**

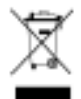

Dit product bevat materialen die schadelijk kunnen zijn voor het milieu. Wanneer het product aan het eind van zijn levensduur moet worden vervangen, deponeer het dan, in het belang van het milieu, niet bij het huisvuil. U kunt het apparaat inleveren bij uw leverancier of afgeven bij een daarvoor bestemd depot.

#### **1.6. Garantie en reparatie**

Elke SVM wordt door Adésys vóór verzending aan een reeks uitgebreide testen onderworpen. Adésys hanteert een garantietermijn van **1 jaar**.

#### **De aanspraak op garantie vervalt wanneer**:

- het defect is veroorzaakt door grove nalatigheid of door ondeskundige installatie;
- het apparaat zonder toestemming van Adésys geopend wordt en/of reparaties of wijzigingen zijn uitgevoerd;
- verwijdering of beschadiging van het serienummer wordt vastgesteld.

<span id="page-4-0"></span>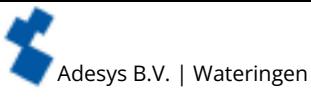

Voor vragen over garantie of reparatie kunt u contact opnemen met de klantenservice van Adésys.

#### **1.7. Aansprakelijkheid**

Adésys aanvaardt geen aansprakelijkheid voor gevolgschade bij stagnatie van het alarm. Een alarmmelder biedt geen 100% garantie tegen schade, maar is slechts een hulpmiddel om schade te voorkomen. Bespreek daarom het resterende risico met uw verzekeraar.

#### **1.8. Identificatie**

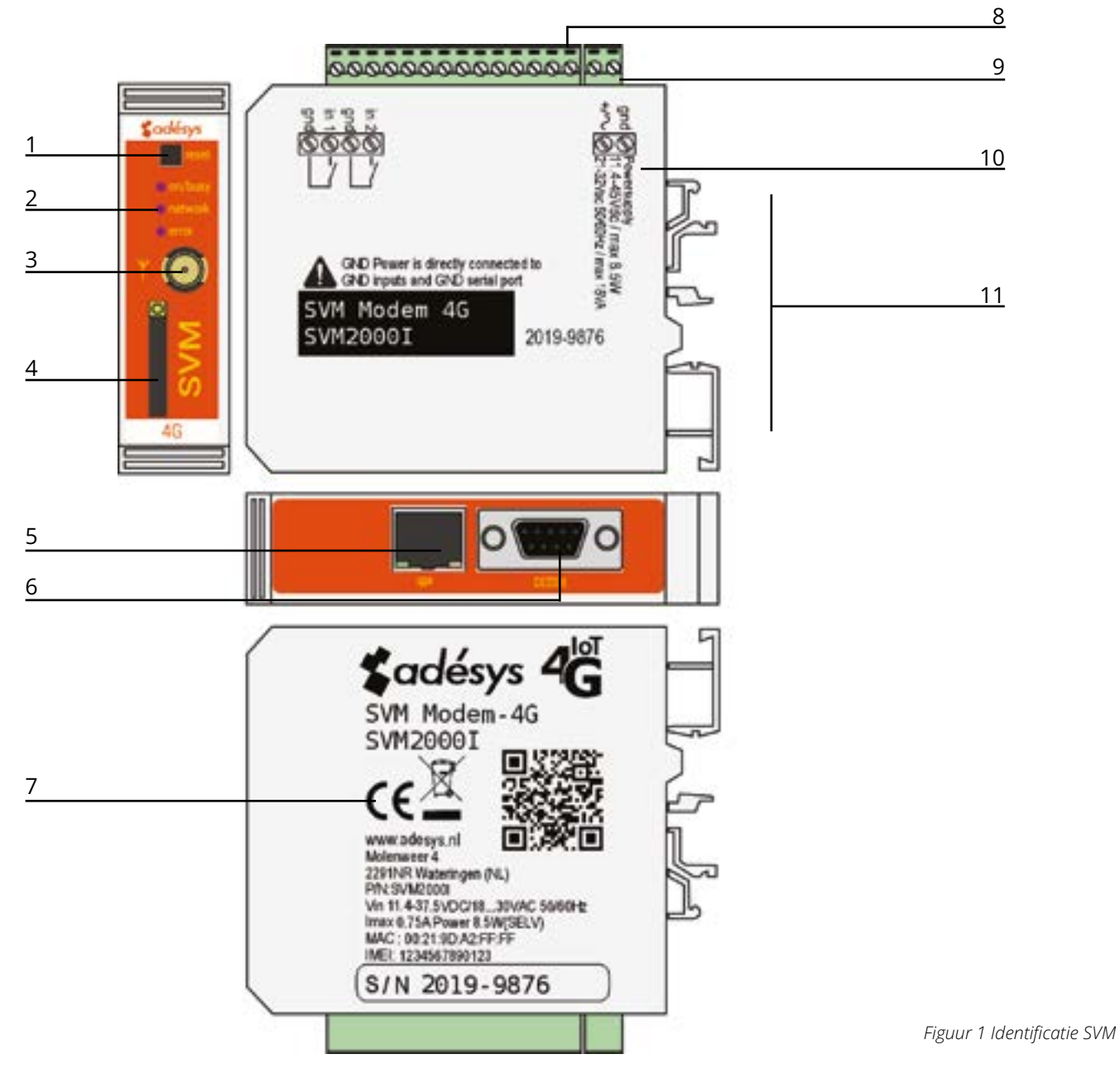

<span id="page-5-0"></span>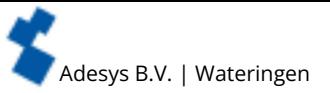

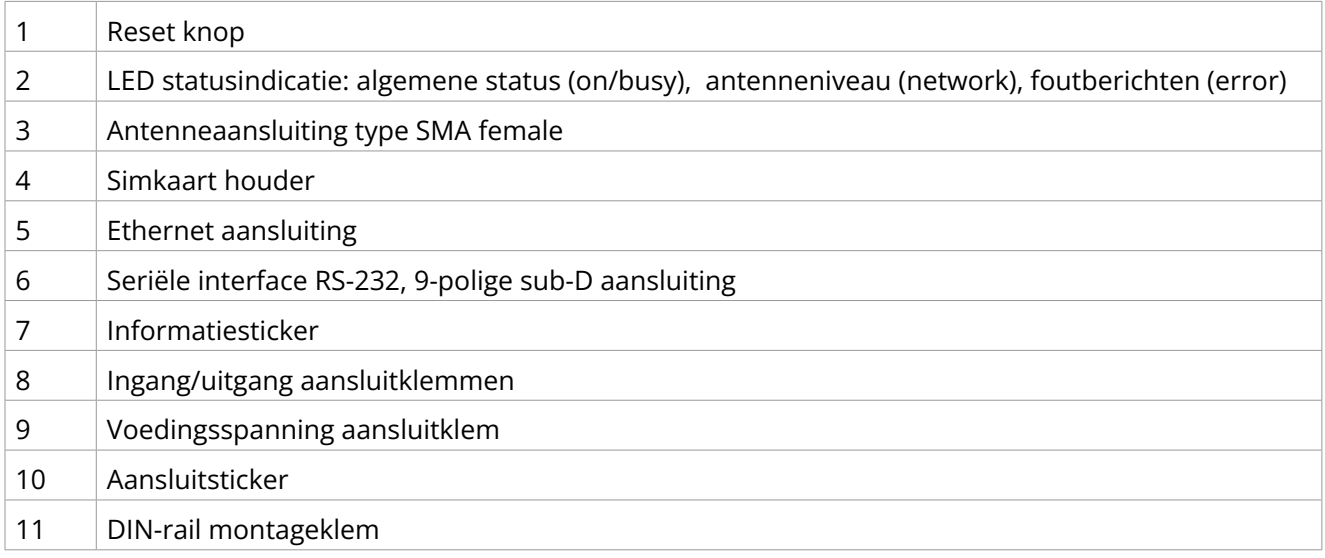

#### **2. Aansluiten**

Om de SVM correct aan te sluiten wordt aangeraden uitsluitend Camden CTB922HE/# type connectoren te gebruiken. Gebeurt dit niet, dan is er kans dat metingen beïnvloed zijn.

#### **2.1. Plaatsing**

Plaats de SVM buiten de invloed van direct zonlicht of andere warmtebronnen. Kies de plaats van montage zodanig, dat vocht het toestel niet kan binnendringen. De SVM kan zonder schroeven gemonteerd worden op TS35 rail. De toegestane omgevingstemperatuur voor de elektronica ligt tussen -20°C en +50°C.

- De interne GSM / 4G module van de SVM heeft een hoger zendvermogen dan een standaard mobiele
- telefoon. Dit kan onder bepaalde omstandigheden leiden tot beïnvloeding van het functioneren van omringende elektronische apparatuur. De effecten zijn afhankelijk van de afstand tussen antenne en omringende apparatuur.

#### **2.2. Bevestiging en verwijderen: DIN-rail**

Voordat de SVM aangesloten wordt, dient deze bevestigd te worden op een DIN-rail.

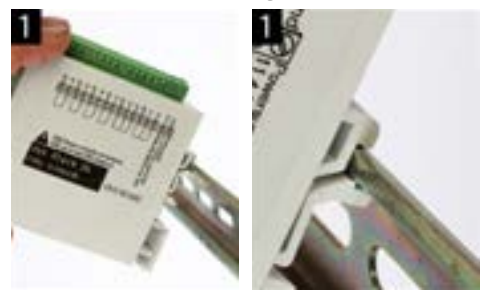

• Zet de SVM schuin op de DIN-rail [1]. Het is van belang dat de DIN-rail clip van de SVM om de topzijde van de DIN-rail heen geplaatst is.

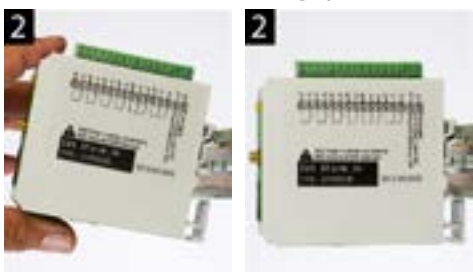

• Klik de SVM vast door deze te kantelen [2]. Controleer vervolgens of deze goed vast zit.

<span id="page-6-0"></span>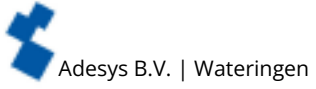

Het verwijderen van de SVM van een DIN-rail gaat als volgt:

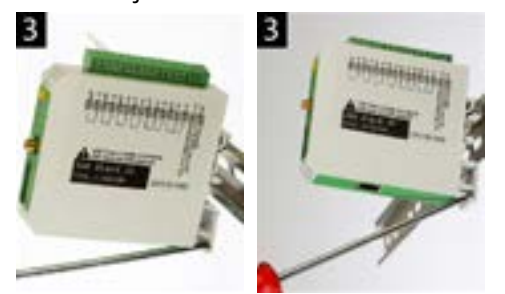

• plaats een schroevendraaier op de onderzijde van de DIN-rail clip [3] en gebruik deze vervolgens als hefboom. Na ca. 3 mm kan de SVM gekanteld worden om deze los te krijgen van de DIN-rail.

#### **2.3. Simkaart**

Het formaat simkaart wat in de slede geplaatst dient te worden, is het mini simkaart formaat. Wanneer de simkaart een pincode bevat, moet deze in de insteltool SV-prog ingevoerd worden. De vereiste simkaart plaatst u als volgt:

- schakel de SVM uit door de voedingsspanning eraf te halen druk vervolgens de reset toets 8 seconde in om de melder uit te schakelen;
- de simkaart houder wordt toegankelijk door met een puntig voorwerp het naastgelegen knopje in te drukken; de houder schuift dan naar buiten;
- plaats de simkaart in de houder en schuif deze weer terug in de SVM;
- schakel de SVM aan door de voedingsspanning er weer op te zetten.

Voor het plaatsen van de simkaart moet de SVM volledig uitgeschakeld zijn. Het plaatsen of verwijderen

van de simkaart bij een ingeschakelde SVM, kan tot schade leiden aan de desbetreffende simkaart.

Het gebruik van een 'Prepaid' simkaart is voor melddoeleinden sterk af te raden. Het mobiele netwerk

voorziet niet in het automatisch opvragen van het beltegoed, zodat opraken ervan ongemerkt zal leiden tot het stagneren van uitgaande meldingen!

Voor gebruik van SVM servermode dient de SVM altijd een SIM-kaart / abonnement met statisch IP adres te bevatten! Raadpleeg hiervoor uw Telecom aanbieder.

#### **2.4. Antenne**

Sluit de antennekabel aan op de antenneaansluiting van de SVM. De antenne met bijbehorende kabel is verkrijgbaar bij Adésys. Voor een beter bereik met de antenne dient deze op een zo hoog mogelijk punt te worden bevestigd.

- Controleer na plaatsing altijd de veldsterkte van het antennesignaal (max. is 5 knipperpulsen van de gele
- '**network**' LED). Wijzigingen in de signaalsterkte worden altijd zeer traag gemeld (na ± 30 seconden); houd
- hier rekening mee wanneer de antenne bijvoorbeeld wordt verplaatst.

#### **2.5. Voeding**

#### **2.5.1. Netadapter SV-20 en DIN-rail voeding SV-19**

Voor het voeden van de SVM is een 230VAC / 24VDC netadapter met artikelnummer SV-20 of een 100- 240VAC / 24VDC DIN-rail montage voeding met artikel SV-19 als optie te bestellen via de webshop.

Let op de juiste polariteit plus (+) en min (-) bij het monteren van het aansluitblokje aan de voedingskabel.

Een extra voedingszekering is hierbij niet nodig.

Wanneer de SVM niet wordt gevoed met bovengenoemde netadapter of DIN-rail voeding, gelden de in onderstaande hoofdstuk genoemde aansluitvoorschriften.

#### **2.5.2. Voeding**

Sluit de SVM aan op een gelijkspanningsvoeding van 15 tot 35VDC (piekvermogen 8,5W) of een transformator van 20 tot 30VAC. De voedingsingang van de SVM is niet galvanisch gescheiden van de overige aansluitingen. De GND-aansluiting van de voedingsconnector is intern rechtstreeks verbonden is met de GND-aansluiting van de ingangsconnector.

Indien de SVM wordt aangesloten op een applicatie (procesregelaar, PLC, computer, actieve opnemer,

enz.) zonder galvanische scheiding en de SVM is aangesloten op dezelfde voeding, dan ontstaat er een reële kans op aardlussen en/of kortsluiting van deze voeding!

<span id="page-7-0"></span>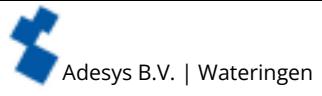

#### **2.6. Reset toets**

De reset toets heeft vier functies, allereerst wordt de reset toets gebruikt om de alarmering af te breken. Door deze kort in te drukken worden de lopende melding afgerond en de sms'jes die nog verstuurd moeten worden zullen niet worden verstuurd.

Een tweede functie van de reset toets is het herstarten van de melder. De melder kan herstart worden door deze toets 8 seconden achtereenvolgend ingedrukt te houden. Dit gebeurt alleen als er een voeding is aangesloten.

Wanneer er geen voeding is aangesloten fungeert de reset toets als uit knop. Door de toets 8 seconden achtereenvolgend ingedrukt te houden zal de melder uit gaan.

Statussen van ingangen worden **niet** opgeslagen in een permanent geheugen. Bij het wegvallen van de voedingsspanning én als de ingebouwde supercap geheel is ontladen, gaat de inhoud van dit geheugen verloren. Ook wanneer men de SVM handmatig herstart, zal deze status gereset zijn. Bij herstel van de voedingsspanning gedraagt de SVM zich dan alsof deze voor het eerst is opgestart. De gevolgen hiervan zijn dat:

- na herstel van de voedingsspanning worden alleen actieve ingangen opnieuw gemeld;
- er geen herstelbericht meer wordt gestuurd indien tijdens deze spanningsuitval de status van die ingang is hersteld.

Bij het niet kunnen bereiken van de melder is de 4de functionaliteit nuttig. Door de reset knop 3 seconden in te drukken, 3 seconden los te laten en deze handeling 3 keer te doen, reset de DHCP instelling. Dit zorgt ervoor dat de melder weer te benaderen is via Ethernet.

#### **2.7. RS-232**

Een poort voor een seriële connectie met randapparatuur. Denk hierbij bijvoorbeeld aan een PLC die via de SVM zal gaan communiceren met een externe server applicatie (SCADA).

Voor RS-232 kan de modem zodanig ingesteld worden dat een directe verbinding of een analoog Hayesmodem geëmuleerd wordt. In het 'hoofdstuk 3.5 Modem/Steady-connect' vindt u meer informatie over de mogelijkheden.

#### **2.8. Ethernet**

De ethernet aansluiting kan worden gebruikt voor een externe connectie met een server. Dit is in te stellen in de SVM; zie hoofdstuk ["3. SV-prog".](#page-7-1) Deze server is standaard Meetcentrale.nl.

#### **2.9. 2G/4G Verbinding**

Om de SVM te gebruiken met een 2G/4G verbinding moet er een simkaart met internetabonnement in de SVM geplaatst te worden. Hierbij is belangrijk dat de juiste APN, APN gebruiker en APN wachtwoord worden ingevoerd, anders kan de SVM geen connectie maken. Dit kan ingevoerd worden in SV-prog bij het venster 2G/4G.

Er bestaat een mogelijkheid tot netwerk lock. Door in het GSM menu bij de provider lock een 2 of een 4 in te vullen, is het mogelijk om de melder vast te zetten op 2G of 4G.

De SVM geeft geen melding als er iets fout gaat met het APN. Voor meer informatie over het APN dient u contact op te nemen met uw provider.

#### **3. SV-prog**

#### **3.1. Installeren**

<span id="page-7-1"></span>Het instellen van de SVM kan via de tool SV-prog. Het programma is gratis te downloaden van de website van Adésys ([www.adesys.nl/nl/service/downloads\)](https://www.adesys.nl/nl/service/downloads). Alle instellingen worden in het interne flashgeheugen opgeslagen. Het is dan ook **niet** mogelijk om de instellingen op de simkaart op te slaan!

Voordat u het programma SV-prog kunt gebruiken, dient het programma op uw pc te worden geïnstalleerd. Volg de aanwijzingen die tijdens dit installatieproces op uw scherm verschijnen. Start het programma zodra het installatieproces is voltooid door de snelkoppeling of via het programmamenu van MS Windows.

Sluit de SVM aan op een voedingsbron en maak via de meegeleverde ethernet kabel set verbinding tussen de SVM en pc. De SVM kan op het lokale netwerk worden aangesloten, of rechtstreeks met de pc verbonden worden.

<span id="page-8-0"></span>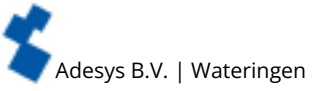

Zodra de SVM is ingeschakeld, zal de tool deze na maximaal 20 seconden in het overzicht tonen en kan de SVM geconfigureerd worden door deze aan te klikken. Door op 'melders zoeken' te drukken, zal SV-prog alle benaderbare melders weergeven.

Indien er geen melders verschijnen in het overzicht of wanneer de melding 'geen ethernet kabel aangesloten' verschijnt, kan het zo zijn dat de netwerk adapter niet goed is ingesteld. Door SV-prog te openen en links boven in de hoek te drukken op Configuratie en vervolgens op Netwerk adapter kunt u de juiste adapter selecteren.

#### **Gebruikte begrippen**

Het volgende gedeelte van de handleiding worden de begrippen uitgelegd die u tegen komt bij het gebruik van de SVM.

#### **3.2. Statusscherm**

Het statusscherm voorziet u van informatie over de SVM. De IMEI-code, het serienummer, het MAC-adres, de huidige status van de ingangen en alarmen/storingen zijn voorbeelden van deze informatie.

#### **3.3. Bellijst**

Een bellijst is een groep van contacten (telefoonnummers of e-mailadressen) die aan een ingang kunnen worden gekoppeld. Aan deze personen verstuurt de SVM een alarmbericht of alarm hersteld bericht. In een bellijst kunnen één tot acht contacten geprogrammeerd worden.

#### **3.4. I/O**

In dit venster worden ingangen getoond. Alle ingangen kunnen afzonderlijk van elkaar ingesteld worden. Ook kunnen hier instellingen gedaan worden voor **Netstoring** en **Systeemstoringen**.

Per ingang is één bellijst instelbaar. Zodra een ingang actief wordt, start de meldprocedure. In 'hoofdstuk 4 Meldprocedure' wordt dit verder uitgelegd.

#### **3.4.1. Ingangsvertraging**

Met ingangsvertraging kan een vertraging van de statusmelding (actief- en rustmelding) worden ingesteld. Dit houdt in dat de melding hiervan pas van start gaat, als het contact langer dan deze tijd is geactiveerd of gedeactiveerd. Het maximum wat ingesteld kan worden is '3600' seconden.

Komt een ingang tijdens de vertragingstijd weer in rust, dan wordt er geen meldprocedure gestart.

#### **3.4.2. Herstelmelding (Idle)**

Indien gewenst kan, na het in rust komen van de ingang, een herstelmelding sms worden verstuurd. Standaard staat deze instelling uit, ook als er niets is geselecteerd. Om deze melding te activeren, dient 'Ja' gekozen te worden. Naar de externe server wordt altijd een herstelmelding gestuurd.

#### **3.4.3. Systeemstoringen**

Er zijn diverse systeemstoringen te detecteren door de SVM. Per storing is het instelbaar of deze gemeld moet worden. Afhankelijk van de storing, wordt deze in de programmeertool getoond en per sms gemeld. Standaard staat het melden van alle systeemstoringen via sms uitgeschakeld.

#### **3.5. Modem / Steady-connect**

De SVM kan bestaande applicaties aan een internetapplicatie koppelen via het 2G/4G netwerk of de vaste internet (ethernet) aansluiting. Het onderhouden van een stabiele transparante verbinding wordt door de SVM geregeld. Als de optie 'Redundant' is geselecteerd, zal de SVM het 4G netwerk alleen gebruiken als de ethernet aansluiting geen verbinding kan maken.

Het programmeren van Steady-connect moet bij voorkeur worden uitgevoerd door een installateur met voldoende ervaring en kennis op het gebied van internetcommunicatie en specifiek met betrekking tot netwerkprotocollen (IP).

#### **3.5.1. Clientmode**

In deze mode ligt het initiatief van het tot stand brengen van een internet verbinding (met een server) lokaal, bij de client. Afhankelijk van de configuratie kan de verbindingsopbouw geïnitieerd worden als er data klaar staat, een ATD commando wordt gegeven, of kan het altijd online zijn via autologon. Wanneer de SVM in de clientmode staat, zijn de volgende instellingen mogelijk:

#### **Modem emulatie(RS-232 aangesloten)**

In deze mode is het mogelijk om een verbinding met een server op te bouwen via het ATD-commando.

<span id="page-9-0"></span>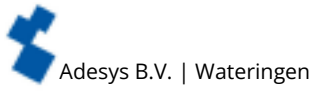

In feite wordt er een conventioneel Hayes-modem geëmuleerd: als de verbinding tot stand komt, dan komt er een CONNECT-melding. Ook de diverse RS-232-signalen worden ondersteund, zoals DCD, DTR, RI, etc. Het telefoonnummer wat gebruikt wordt in het ATD commando is niet relevant en zal dan ook niet gebruikt worden.

Statusveranderingen van de contactingangen kunnen ook in deze mode gemeld worden.

#### **Transparant (RS-232 aangesloten)**

Transparantmode voor RS-232 is instelbaar wanneer je niet voor modem emulatie gekozen hebt. Op het moment dat er data wordt verstuurd naar de seriële/ethernet poort, wordt een verbinding opgebouwd met de server. Data die nu naar de seriële poort wordt gestuurd, wordt gebufferd (maximaal 50 karakters) en verzonden op het moment dat de verbinding gereed is.

Statusveranderingen van de contactingangen kunnen ook in deze mode gemeld worden.

#### **Autologon (RS-232 aangesloten)**

Autologon mode voor RS-232 is instelbaar wanneer je niet voor modem emulatie gekozen hebt.

Na opstarten zal de SVM direct op eigen initiatief een verbinding met de server opzetten. Mocht de verbinding worden verbroken, dan wordt getracht dit direct weer te herstellen. Afhankelijk van de DTRinstelling (&D0 of &D1/&D2) is het ook mogelijk om de verbinding met DTR aan te sturen. Dit betekent dat de SVM wacht met verbinden als DTR niet aanwezig is. Zodra DTR verschijnt, wordt de verbinding alsnog opgebouwd. Als DTR wegvalt, zal de verbinding ook worden verbroken.

Met DCD kan men controleren of de 4G verbinding gelukt is. Eventueel kan er ook een startstring ingesteld worden. Deze string wordt naar de server verstuurd op het moment dat de verbinding gereed is.

Wanneer de SVM verbonden is via het mobiele netwerk wordt de verbinding tijdelijk onderbroken wanneer er een alarm is, om één of meerdere sms'jes te versturen.

#### **3.5.2. Servermode**

In deze mode ligt het initiatief van het tot stand brengen van een internet verbinding bij de externe server applicatie.

Dit is bij 2G/4G alleen mogelijk wanneer een simkaart / abonnement gebruikt wordt met een vast IP adres en als er correcte APN gegevens zijn ingevuld. Indien er geen verbinding gemaakt kan worden is het van belang nogmaals de APN gegevens te controleren.

In servermode zijn de volgende instellingen mogelijk:

#### **Transparant (RS-232 aangesloten)**

Wanneer een apparaat via RS-232 verbonden is met de SVM en modem emulatie uitgeschakeld is, dan is de servermode verbindingsopbouw transparant.

De server applicatie kan het initiatief nemen om een verbinding op te bouwen en is transparant zodra de lokale en externe verbinding tot stand zijn gebracht. In deze mode wordt dus geen modem geëmuleerd, maar gaat de verbinding direct transparant.

Ook in deze mode kan een instelbare startstring verstuurd worden om de server applicatie (SCADA) te laten weten dat de PLC gereed is. Tevens kunnen in deze mode statusveranderingen van de contactingangen worden gemeld.

#### **Modem emulatie (RS-232 aangesloten)**

In servermode kan de externe server applicatie het initiatief nemen om een verbinding op te bouwen. Afhankelijk van het auto-answer-commando ATS0 zal de verbinding automatisch transparant gaan of pas nadat de applicatie het answer-commando ATA gestuurd heeft. Voor de server applicatie (SCADA) is de verbinding (met de SVM) direct gereed, terwijl de lokale verbinding tussen SVM en PLC nog niet transparant hoeft te zijn. Om de server applicatie (SCADA) te laten weten wanneer de verbinding volledig tot stand gebracht is (transparant is), kan een instelbare startstring verstuurd worden.

Er wordt dan ook een CONNECT naar de seriële poort gestuurd. Ook de diverse RS-232-signalen worden ondersteund, zoals DCD, DTR, RI, etc. Statusveranderingen van de contactingangen kunnen ook in deze mode gemeld worden.

<span id="page-10-0"></span>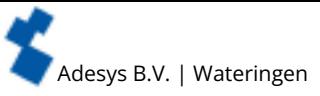

In deze mode kan het verkregen IP-adres worden opgevraagd met het ATI4-commando. Dit is vooral handig wanneer het ingestelde IP-adres niet bekend is en de installateur ter plaatse deze informatie toch nodig heeft.

#### **3.5.3. Server/clientmode**

Als de server/clientmode is ingeschakeld, wacht de SVM in rust tot er een verbinding van buitenaf wordt opgebouwd. Wanneer er zich echter een statusverandering van de contactingangen voordoet, of wanneer er data naar de RS-232-poort/ethernet poort gestuurd wordt, schakelt de SVM over naar de clientmode en neemt het initiatief voor de verbinding.

#### **3.6. Geavanceerde verbinding instellingen**

#### **3.6.1. Connectie string bij initiële verbinding**

Er is een string in te stellen die, zodra de verbinding transparant is, verstuurd wordt naar de server applicatie. Hierdoor weet deze server welk apparaat verbonden is en dat er gecommuniceerd kan worden. Deze string wordt in de volgende situaties bij het tot stand brengen van de verbinding verstuurd naar de server applicatie:

- RS-232 aangesloten, servermode;
- RS-232 aangesloten, clientmode autologon.

#### **3.6.2. Time-outs**

Om te voorkomen dat de modem door onvoorziene gebeurtenissen in een bepaalde toestand blijft hangen, zijn er diverse time-outs geïmplementeerd. Deze zorgen ervoor dat de modem wordt gereset en vervolgens in zijn rusttoestand zal terugkeren.

#### **Data time-out**

Deze time-out treedt op als er wel een verbinding met de server is, maar er geen data meer binnen komt via het 4G netwerk.

- Tijd instelbaar van 1 tot 10800 minuten (7 dagen).
- Bij waarde 0 is deze time-out niet actief.

#### **Connect time-out**

Deze time-out treedt op als de verbinding met de server langer duurt dan deze ingestelde tijd.

- Tijd instelbaar van 1 tot 168 uur (7 dagen).
- Bij waarde 0 is deze time-out niet actief.

#### **Geen activiteit time-out**

Deze time-out treedt op als er gedurende een ingestelde tijd geen verbinding is geweest met de server.

- Tijd instelbaar van 1 tot 168 uur (7 dagen).
- Bij waarde 0 is deze time-out niet actief.

#### **3.6.3. Verbinding verbreken bij alarm**

Bij de situatie waar de SVM bezig is met data versturen en er gelijktijdig een alarm plaatsvindt, kan bij deze optie de keuze gemaakt worden of het melden van een alarm de data verbinding mag verbreken.

#### **3.7. Systeem**

In het systeem gedeelte vindt u de mogelijkheden om de SVM algemene instellingen aan te passen, GSM en mobiele data instellingen in te voeren of een factory reset te laten plaats vinden.

#### **3.7.1. Apparaat**

In dit venster kunt u apparaat specifieke instellingen aanpassen, zoals de naam van het apparaat, alarm actief tekst, alarm herstel tekst, automatisch updaten en een periodieke reset.

#### **3.7.2. Ethernet**

Ethernet kan worden ingesteld met een DHCP server of met zelf ingevoerde IP, DNS en Gateway. Wanneer er een wijziging in de instellingen van ethernet heeft plaatsgevonden, kan het voorkomen dat SV-prog de melder niet meer ziet. Het is vervolgens wel mogelijk DHCP weer aan te zetten door de volgende handeling uit te voeren: druk de reset knop 3 seconden in, laat deze vervolgens 3 seconden los en herhaal deze actie 3 maal. De melder zal herstarten; dit is te zien aan de knipperende LED's op de voorzijde.

#### **3.7.3. GSM en mobiele data**

Hier kan de GSM module uitgeschakeld worden, de pincode ingevoerd worden, 2G/4G mobiele data uitgeschakeld en gelockt worden of de gegevens van het APN ingesteld worden. Voor de instellingen van APN dient u contact op te nemen met uw provider.

<span id="page-11-0"></span>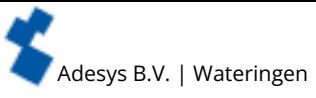

#### **3.7.4. Factory reset**

Door de factory reset uit te voeren zullen alle instellingen verloren gaan en terug gebracht worden naar de default instellingen.

#### **4. Meldprocedure**

Wanneer er een statusverandering of storing plaats vindt, zal de meldprocedure starten. De SVM zal, indien ingesteld, eerst een data verbinding maken en data versturen. Vervolgens zal de SVM naar het eerste contact van de ingestelde bellijst het bijbehorende meldbericht sturen.

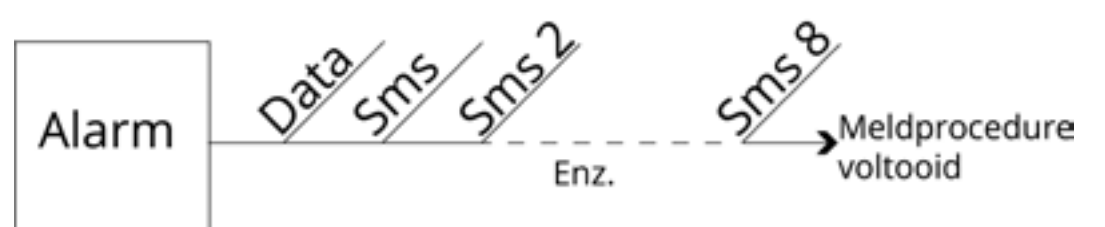

*Figuur 2 Meldprocedure*

#### **4.1. Meldbericht**

- Een sms- of e-mail meldbericht wordt als volgt opgebouwd: **apparaatnaam | ingangsnaam | status**.
- **• Apparaatnaam**: een door u zelf te kiezen tekst. Deze is instelbaar in het systeemmenu.
- **• Ingangsnaam**: een door u zelf te kiezen tekst, welke gekoppeld is aan het ingangskanaal. Deze is instelbaar bij de betreffende ingang in het I/O menu.

Systeem storingen zoals ethernet storing hebben een vaste (Engelse) tekst die niet veranderd kunnen worden. Voor ethernet storing wordt bijvoorbeeld **Ethernetfault** gebruikt.

**• Status**: geeft weer of een ingangskanaal actief (Active) of in rust (Idle) is. Actief en herstel teksten zijn instelbaar in het systeemmenu.

#### **4.2. Externe server applicatie bericht (Clientmode)**

De SVM kan een verbinding met een ander systeem op afstand maken. Dit systeem op afstand noemen we externe server applicatie. Denk hierbij bijvoorbeeld aan een SCADA systeem.

De SVM stuurt, wanneer dit is ingesteld, een bericht naar een extern IP of URL. Dit is in te stellen bij het venster Modem  $\rightarrow$  Clientmode en is ook alleen te gebruiken als Clientmode actief is. Het bericht is als volgt opgebouwd: **#<Apparaatnaam><IngangNr><Ingangsnaam><Status>#** Voorbeeld bericht : <Adésys><1><Ingang1><Actief>

#### **4.3. Melden van statusveranderingen**

Na het activeren van ingangskanaal 1 is het volgende waarneembaar:

- de groene LED (**on/busy**) gaat 1x knipperen: ingangskanaal 1 is actief is;
- na enkele seconden gaat de groene LED (**on/busy**) versneld knipperen: sms-bericht wordt verzonden;
- de groene LED (**on/busy**) gaat weer 1x knipperen: sms-bericht is verstuurd;
- op de mobiele telefoon, waar het sms-bericht naar verstuurd is, verschijnt het meldbericht, bijvoorbeeld **LOCATIE POMPSTORING Active**;
- de groene LED (**on/busy**) blijft de status van de ingang weergeven ,totdat deze niet meer actief is;
- wanneer de ingang weer in rust komt en herstelmelding ingesteld staat, zal het meldbericht als volgt zijn opgesteld: **LOCATIE POMPSTORING Idle**.

#### **4.4. Melden van netstoring**

De SVM is voorzien van een Supercap. Dit geeft de melder de mogelijkheid om nog enkele berichten te versturen bij het wegvallen van de netspanning. Het bijbehorende meldbericht wordt verstuurd naar het eerste nummer in de bellijst, welke aan de netstoring is gekoppeld. Eventueel ingestelde acceptatietijd wordt genegeerd. Hierdoor is er in de powercaps voldoende stroom aanwezig om de meldingen uit te voeren.

Na het wegvallen van de voedingsspanning is het volgende waarneembaar:

- de rode LED (**error**) gaat 5x knipperen: de voedingsspanning is weggevallen;
- na enkele seconden gaat de groene LED (**on/busy**) versneld knipperen: het sms-bericht wordt verzonden;
- de groene LED (**on/busy**) gaat weer continue branden: het sms-bericht is verstuurd;
- op de mobiele telefoon, waar het sms-bericht naar verstuurd is, verschijnt het meldbericht, bijvoorbeeld **LOCATIE powerfailure Active**;
- de rode LED (**error**) blijft de status van de netstoring weergeven totdat deze weer is hersteld.

<span id="page-12-0"></span>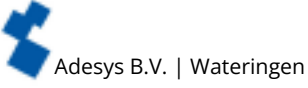

- Een netstoring melding heeft altijd voorrang op een lopende melding van een statusverandering. Na
- ı melding van de netstoring, wordt deze eventueel afgebroken melding opnieuw gestart. Hierna wordt het melden van de nog niet gemelde statusveranderingen voortgezet. Deze voorrangsregeling geldt voor
	- zowel het **Active** als de **Idle**.

#### **5. Importeren en exporteren van instellingen**

Het is mogelijk om via SV-prog instellingen te exporteren:

- voor het importeren naar een zelfde type melder;
- als back-up wanneer er instellingen gewijzigd worden.

Bij het importeren naar een andere melder is het van belang dat deze aan de volgende criteria voldoet: • de melder is van hetzelfde type: SVM2000-I naar SVM2000-I

- de instellingen zijn van dezelfde versie:
	- 1.3.7 en lager bevat versie 2
	- 1.4.1 t/m 1.4.6 bevat versie 3
	- 1.5.0 en hoger bevat versie 4
	- 1.6.0 en hoger bevat vesie 5

#### **6. De SVM als Hayes modem**

De SVM kan geconfigureerd worden met modem emulatie aan. De SVM gedraagt zich hierbij als elk standaard analoog modem. Zo heeft de basis set AT-commando's, onafhankelijk van het gekozen communicatienetwerk, dezelfde reactie tot gevolg. Op deze wijze is de SVM inzetbaar voor oudere PLC's die uitgaan van een ouderwets modem.

#### **6.1. De basis AT-commando's**

De basis set AT-commando's van de SVM biedt in de meeste gevallen alle besturingsmogelijkheden om een modemverbinding op te zetten. Een AT-commando begint altijd met de letters AT (afkorting van 'attention'). Hierna volgt een letter voor de opdracht, eventueel gevolgd door een cijfer als parameter. Het commando wordt afgesloten met een return, ofwel enter. De modem zal na ontvangst een reactie sturen om aan te geven of de opdracht is uitgevoerd.

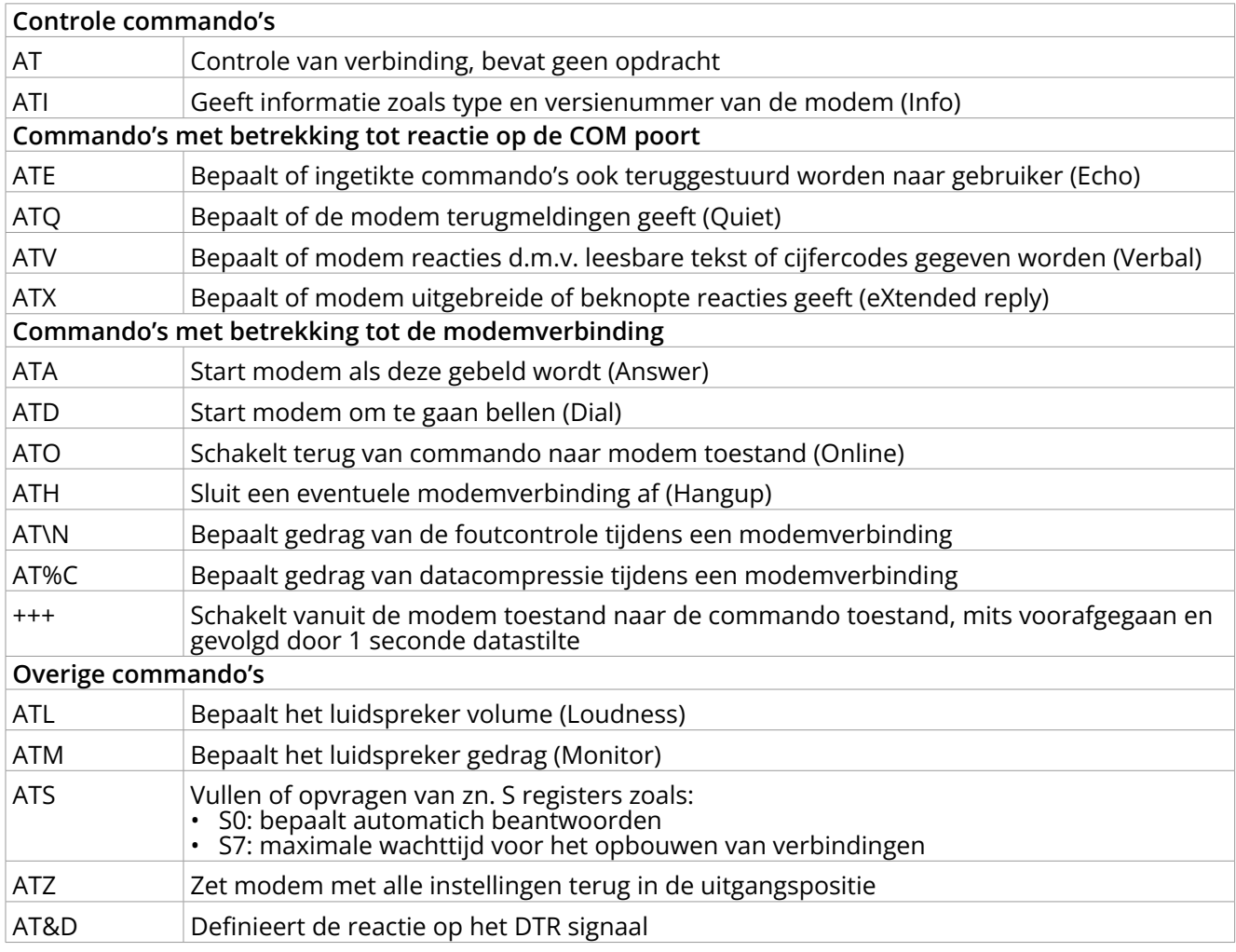

De SVM AT-commando's:

<span id="page-13-0"></span>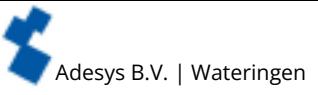

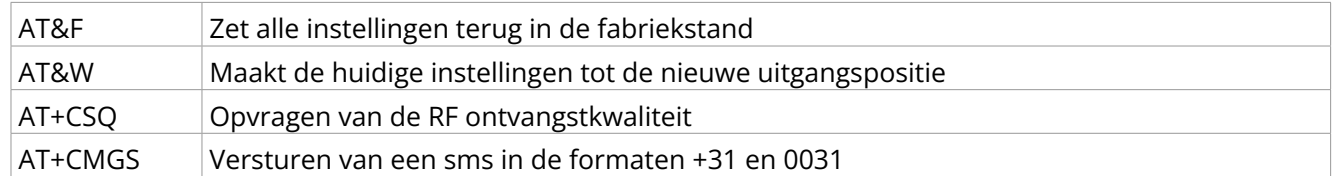

Na een AT-commando stuurt de SVM een modemreactie. Afhankelijk van de commando's ATQ, ATV en ATX volgt een reactie in tekst, een cijfercode of geen reactie. Onderstaande tabel geeft alle mogelijke reacties van de SVM:

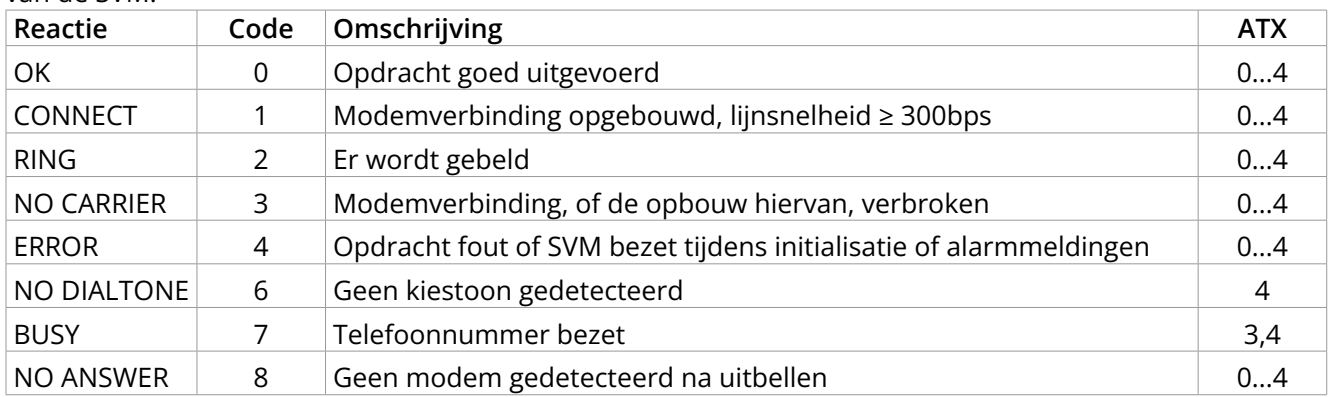

#### **6.1.1. ATA**

Na ontvangst van een RING kan met het ATA commando de modem gestart worden. Na ATA dient gewacht te worden op één van de reacties CONNECT (…) of BUSY. Indien voor die tijd data over de COM poort komt, wordt het opbouwen van de verbinding afgebroken (zonder modem reactie).

#### **6.1.2. ATD**

Met het ATD commando kan een modemverbinding opgezet worden. Achter ATD wordt van origine het telefoonnummer ingevuld van de ontvangende modem. De SVM zal dit nummer negeren en een IP verbinding met de ingestelde server opzetten. Na ATD dient gewacht te worden op één van de reacties CONNECT (…), NO DIALONE, BUSY of NO ANSWER. De opbouw van de verbinding kan niet verbroken worden door naar ATD data te versturen.

#### **6.1.3. ATE**

ATE bepaalt of ingetikte commando's ook teruggestuurd worden naar een gebruiker. Dit is handig als een gebruiker via een terminal emulatie contact heeft met de SVM. Zo kan deze precies zien wat er ingetikt is. Er zijn echter ook applicaties die last hebben van de teruggestuurde tekens. Dit is vaak het geval wanneer de modem door een geautomatiseerd systeem, zoals een PLC, aangestuurd wordt. Na ATE reageert de modem met OK.

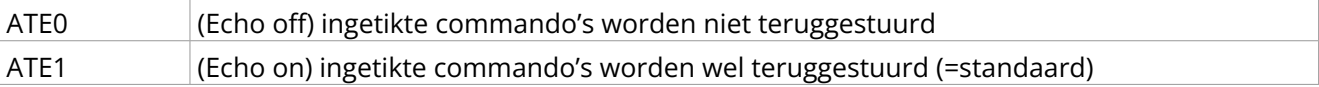

#### **6.1.4. ATH**

ATH dient om een actieve modemverbinding af te breken. Hiervoor dient eerst de modem in de commando stand gezet te worden (zie +++). Na ATH reageert de modem met OK.

#### **6.1.5. ATI**

Met ATI kan modem informatie opgevraagd worden zodat verschil in model of versie bepaald kan worden. Na ATI wordt de modeminformatie gegeven, gevolgd door OK.

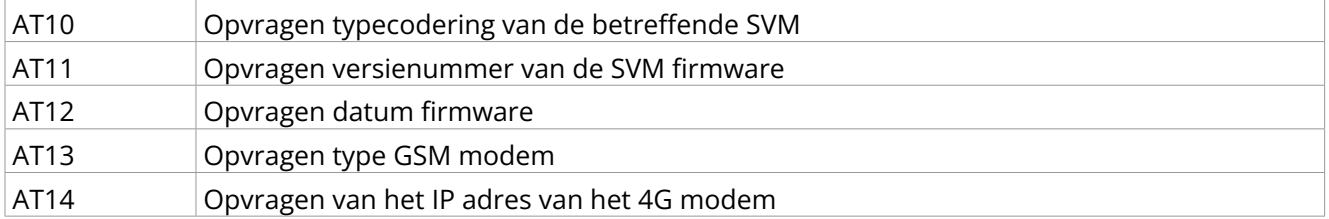

#### **6.1.6. ATL**

Speaker volume, wordt niet ondersteund, maar reageert voor compatibiliteit met OK.

#### **6.1.7. ATM**

Speaker aan/uit, wordt niet ondersteund, maar reageert voor compatibiliteit met OK.

<span id="page-14-0"></span>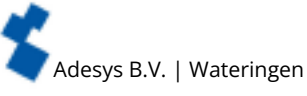

#### **6.1.8. ATO**

Met ATO kan vanuit commando stand (zie +++) naar de modem stand geschakeld worden. Dit gebeurt alleen als er al een modemverbinding opgezet is. De modem reageert met CONNECT (..).

#### **6.1.9. ATQ**

ATQ schakelt de reacties van de modem aan en uit. Er zijn geautomatiseerde systemen die niet met deze modemreacties overweg kunnen. Schakel in een dergelijk geval de reactie uit. De reactie op ATQ is OK.

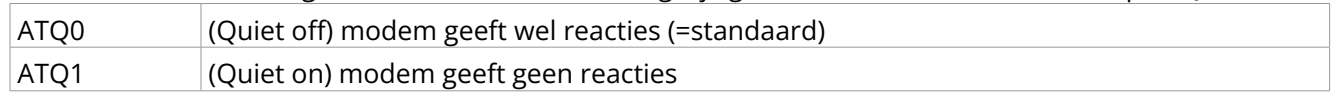

#### **6.1.10. ATS**

De modem beschikt over S registers om bepaalde instellingen in op te slaan. Met ATS kunnen deze registers gelezen en beschreven worden.

- Gebruik een vraagteken (?) om een S register te lezen. Bijvoorbeeld: het commando ATS0? leest S register 0.
- Schrijven van dit register kan met het is gelijk teken (=). Bijvoorbeeld ATS7=55 zet S register 7 op de waarde 55.

De modem reageert met de waarde van het gevraagde register, gevolgd door OK.

De SVM bevat de volgende S registers:

- ATS0 regelt het automatisch beantwoorden als er gebeld wordt naar de modem. Indien S0 op 0 gezet wordt, wordt er niet automatisch opgenomen (=standaard). Elke waarde groter dan 0 geeft het aantal belsignalen aan waarna de modem op moet nemen. Hier wordt de modem automatisch gestart op dezelfde wijze als met het ATA commando gebeurd. De modem geeft vervolgens als reactie CONNECT (…) of BUSY. Indien voor die tijd data over de COM poort komt, wordt het opbouwen van de verbinding afgebroken (zonder modem reactie).
- ATS7 bepaalt hoelang het opbouwen van een modemverbinding maximaal mag duren. Als na de opgegeven tijd (in seconden) de verbinding niet tot stand is gekomen, wordt de opbouw gestaakt en komt de modem in rust. De standaard instelling is 90 seconden (ATS7=90).

#### **6.1.11. ATV**

ATV bepaalt of de modem reacties gegeven worden als leesbare tekst, of als een cijfer code. Dit laatste is noodzakelijk voor bepaalde geautomatiseerde systemen die de modem besturen. De modem reageert met OK (of 0).

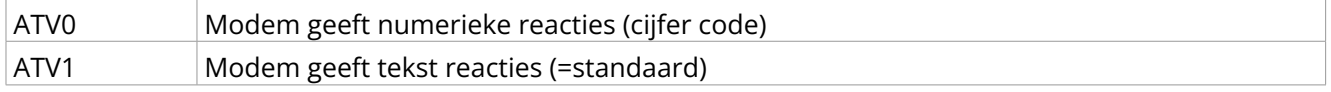

#### **6.1.12. ATX**

Reactie op telefooncentrale signalen wordt niet ondersteund, maar reageert voor compatibiliteit met OK.

#### **6.1.13. ATZ**

ATZ brengt de modem terug in de uitgangspositie. Alle instellingen gaan terug naar de laatst opgeslagen waarde en een eventuele verbinding wordt afgebroken. De modem reactie is OK.

#### **6.1.14. AT\N**

Foutcontrole aan/uit, wordt niet ondersteund, maar reageert voor compatibiliteit met OK.

#### **6.1.15. AT%C**

Data compressie, wordt niet ondersteund, maar reageert voor compatibiliteit met OK.

#### **6.1.16. AT&D**

Verbreken van een modemverbinding is mogelijk door het sturen van het DTR signaal. Indien dit signaal echter niet aanwezig is, dient deze functionaliteit uitgeschakeld te worden met het AT&D commando.

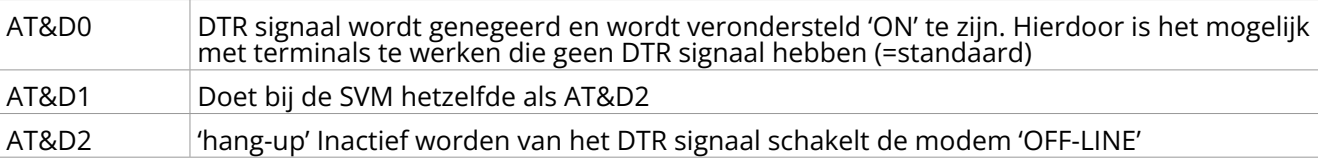

<span id="page-15-0"></span>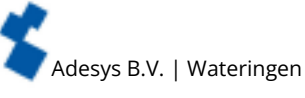

#### **6.1.17. AT&F**

AT&F zet alle modeminstellingen terug naar de fabrieksinstelling. De reactie is OK.

#### **6.1.18. AT&W**

Standaard instellingen opslaan, wordt niet ondersteund, maar reageert voor compatibiliteit met OK.

#### **6.1.19. AT+CSQ**

Opvragen van de RF ontvangstkwaliteit. De waarde wordt weergegeven in een lineaire schaal van 0 tot 31 waarbij de waarde 0 overeenkomt met geen ontvangst (0%) en de waarde 31 maximale ontvangststerkte (100%).

#### **6.1.20. AT+CMGS**

Via het AT+CMGS commando is het mogelijk om direct een sms-bericht te versturen. Commando: +CMGS=<telnr><CR>

<telnr> = Telefoonnummer ontvanger sms-bericht in internationaal formaat ( +316... of 00316...) <CR> = Carriage return

Na de CR zal het modem reageren met het > teken. U kunt nu uw tekst invoeren. Om de tekst af te sluiten geeft u CTRL-Z. Het modem zal hierop reageren met +CMGS: 001 en een OK om aan te geven dat het verzenden is gelukt. Het maximum aantal in te voeren karakters is 100, inclusief CTRL-Z.

Voorbeeld:

- AT+CMGS='+31622446098'[CR]
- > Test bericht[CTR-Z]
- +CMGS: 003[CR]
- OK

#### **6.1.21. +++**

Als de modem in de data stand staat kan met behulp van +++ teruggeschakeld worden naar de commando stand. Vanuit de commando stand kan bijvoorbeeld de verbinding verbroken worden (zie ATH). Om te snel omschakelen te voorkomen dienen de tekens +++ voorafgegaan en gevolgd te worden door 1 seconde data stilte.

Dus de modem schakelt naar de commando stand na: 1sec. rust, +++, 1sec. rust. De modemreactie is OK. Hierna kunnen commando's ingegeven worden

<span id="page-16-0"></span>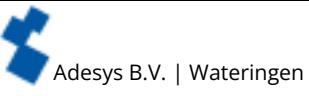

### **7. Bijlagen**

#### **7.1. Led status indicatie**

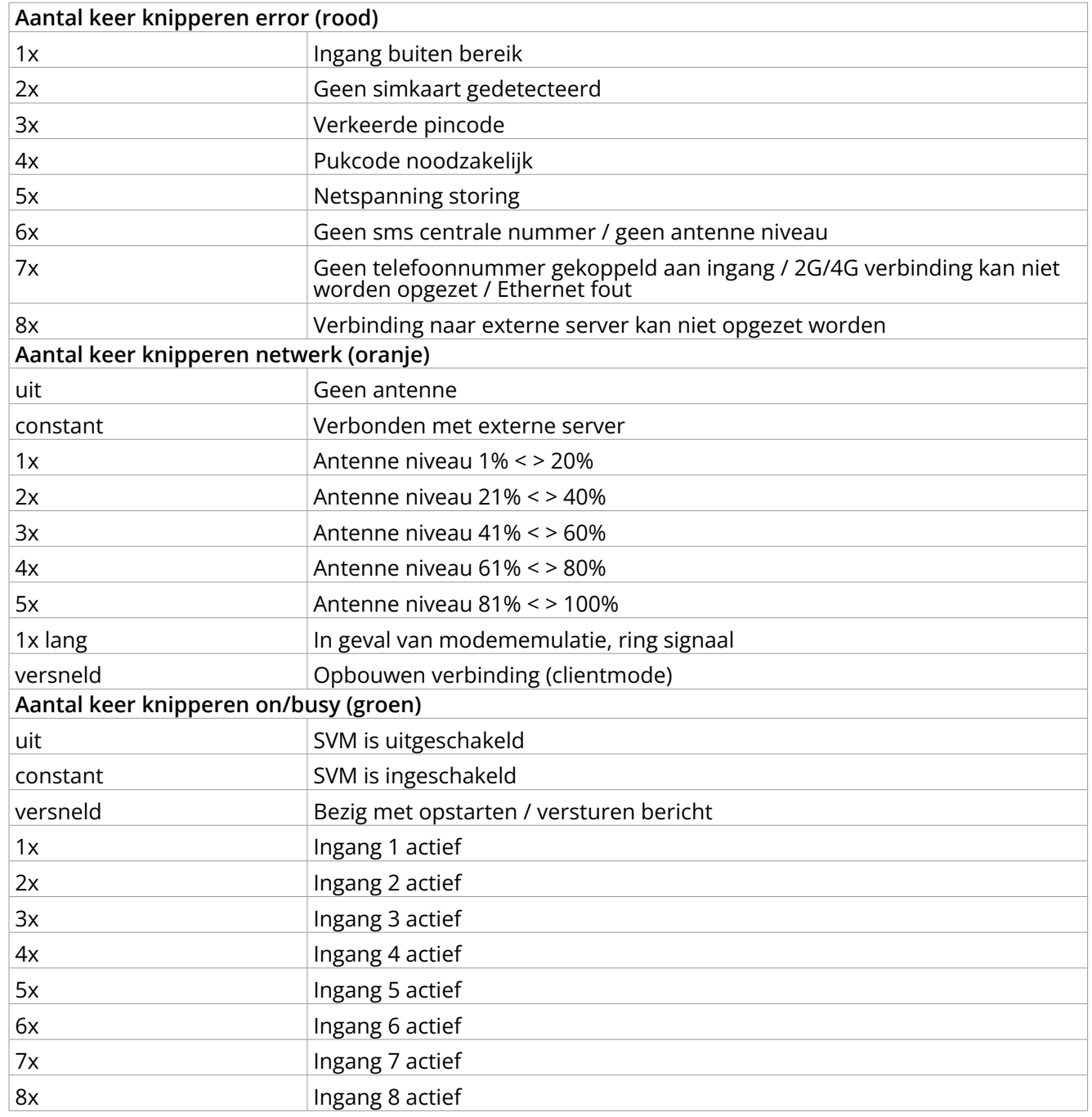

### <span id="page-17-0"></span> $7.2$

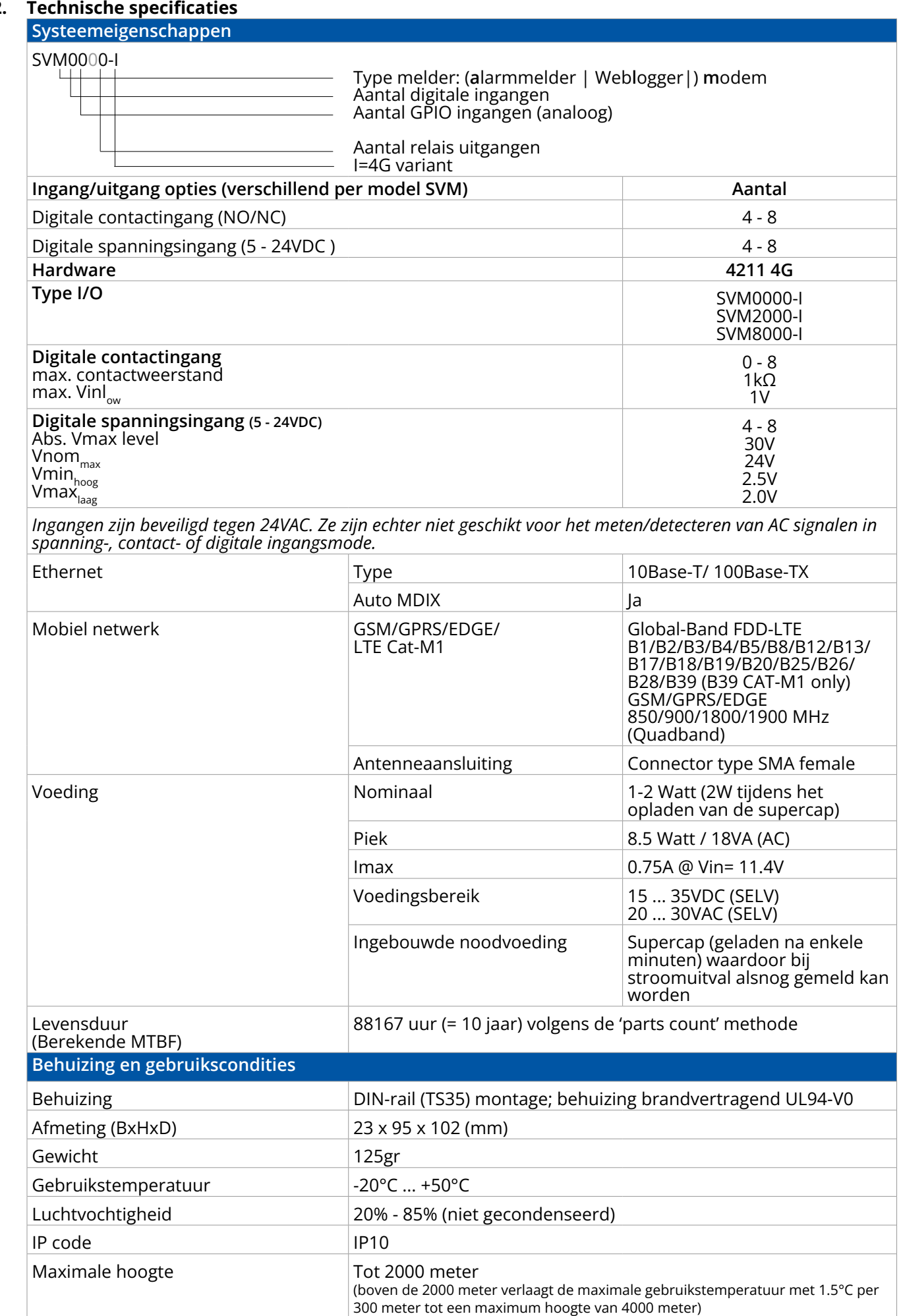

<span id="page-18-0"></span>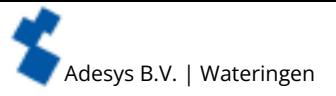

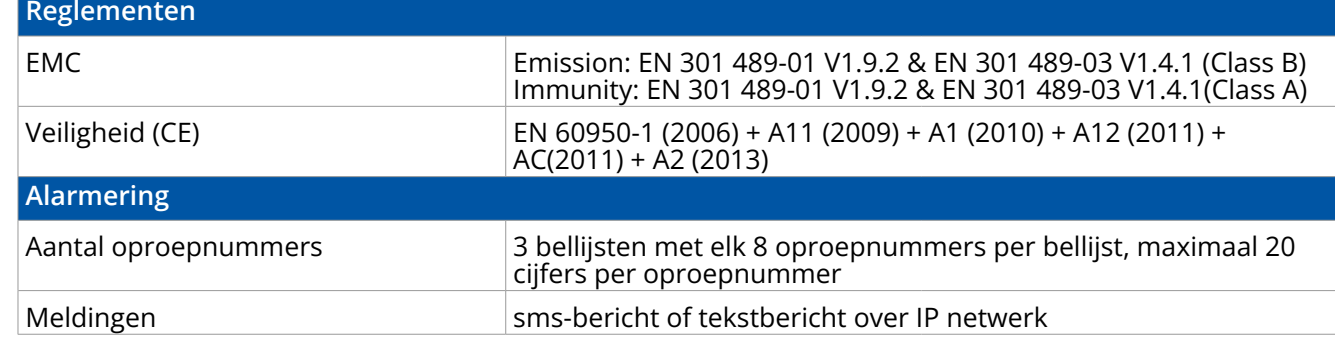

### **7.3. Aansluitschema's**

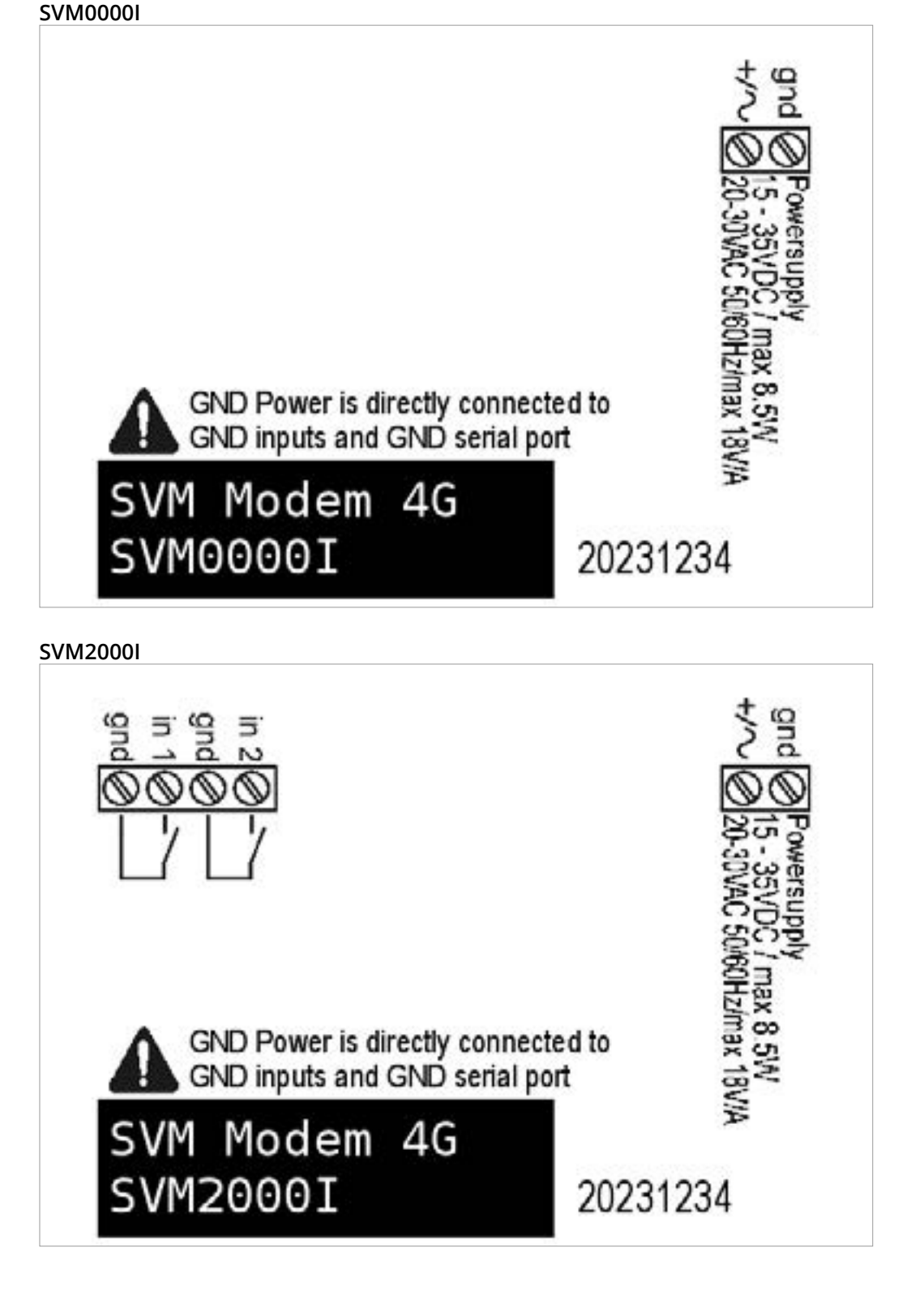

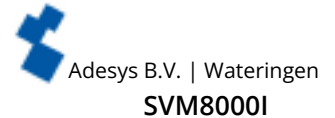

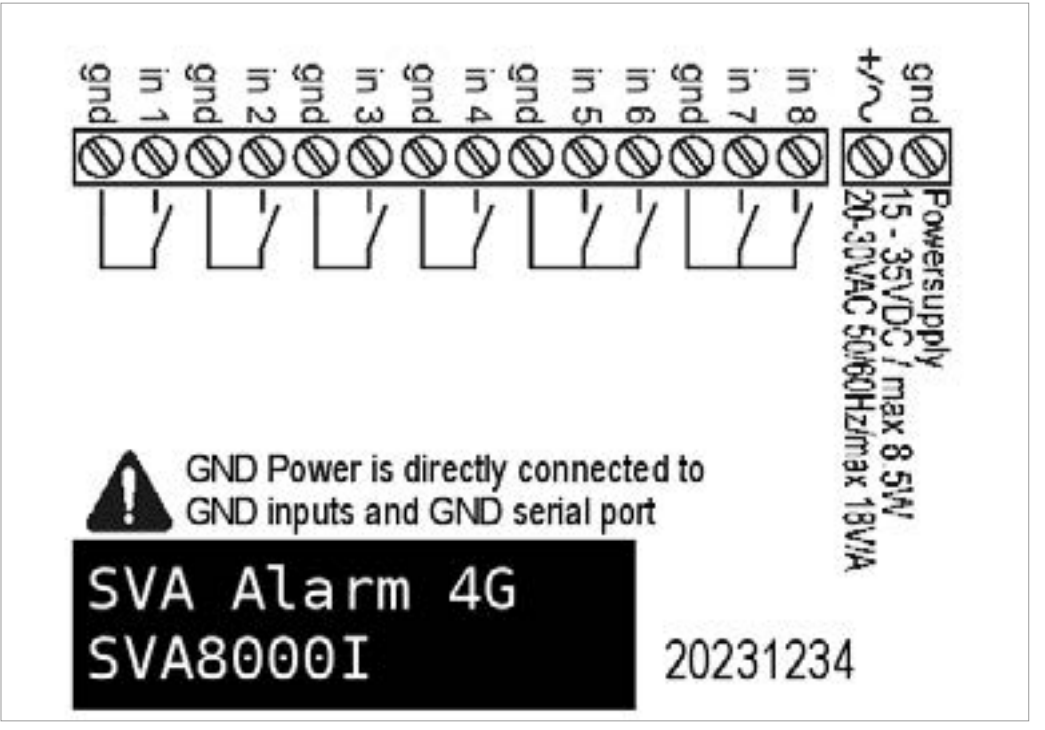

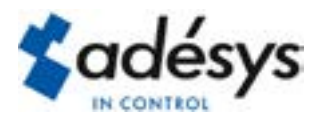

Molenweer 4 2291 NR Wateringen Nederland

+31 174 794022 www.adesys.nl info@adesys.nl

## **Ook verkrijgbaar in de SV-productlijn:**

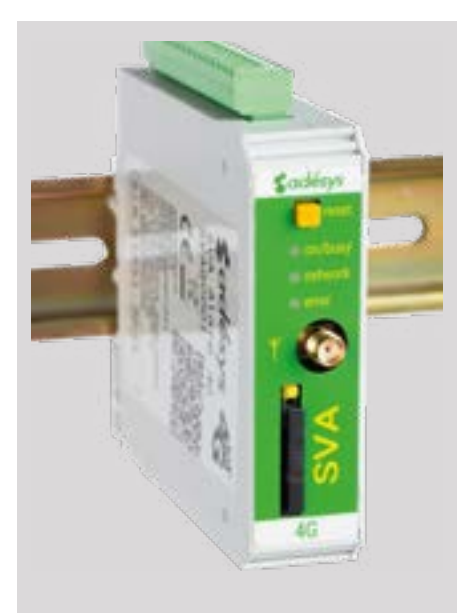

## **SVA alarmmelder SVL Weblogger Meetcentrale**

Industriële 4G sms/e-mail alarmmelder voor het bewaken van uw technische processen.

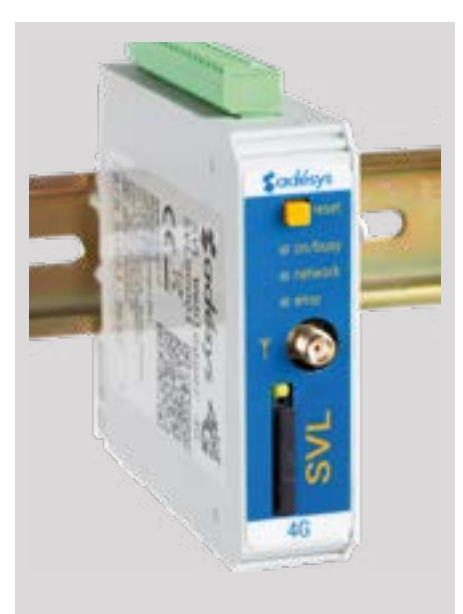

Industriële 4G Weblogger die alarmeert bij overschrijdende grenswaarden.

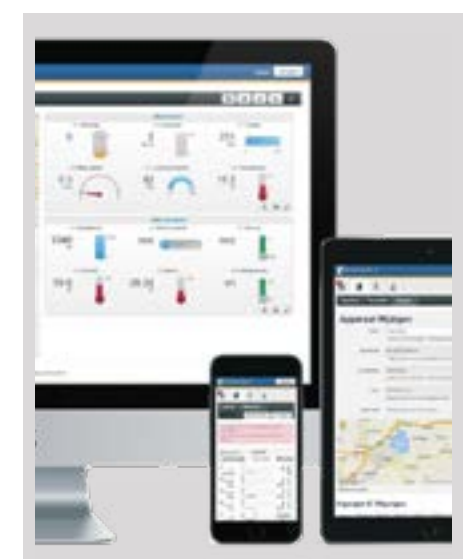

Visualisatie van meetwaarden op een overzichtelijke website.

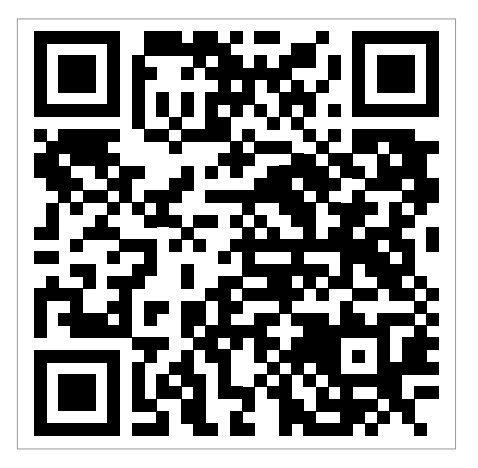

Bezoek de SVM productpagina op de website

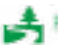